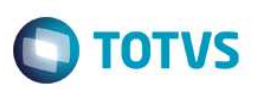

## **Campo e pergunta para envio de registros do SIB retroativo**

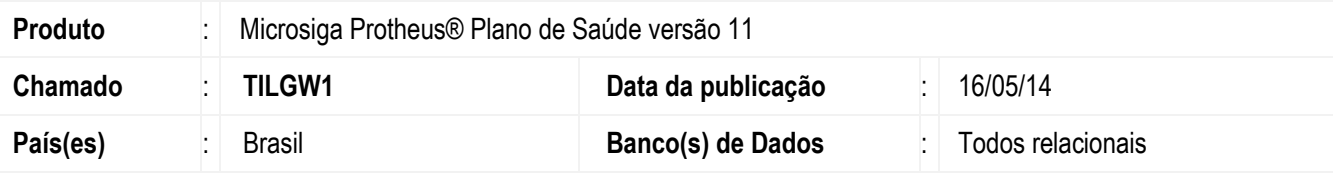

#### **Importante**

Esta melhoria depende de execução do update de base UPDPLSA9, conforme **Procedimentos para Implementação**.

Implementado campo **Dt. Ret. SIB** (BA1\_DTRSIB) e pergunta **Data retro. p/ Inclusão,** para o **Envio SIB XML (PLSA782)** para viabilizar o envio de registros retroativos ao período de envio do SIB informado.

### **Procedimento para Implementação**

O sistema é atualizado logo após a aplicação do pacote de atualizações (*Patch*) deste chamado.

### **Importante**

Antes de executar o compatibilizador informe o updplsa9 é imprescindível:

- a) Realizar o *backup* da base de dados do produto que será executado o compatibilizador (\PROTHEUS11\_DATA\DATA) e dos dicionários de dados SXs (\PROTHEUS11\_DATA\SYSTEM).
- b) Os diretórios acima mencionados correspondem à **instalação padrão** do Protheus, portanto, devem ser alterados conforme o produto instalado na empresa.
- c) Essa rotina deve ser executada em **modo exclusivo**, ou seja, nenhum usuário deve estar utilizando o sistema.
- d) Se os dicionários de dados possuírem índices personalizados (criados pelo usuário), antes de executar o compatibilizador, certifique-se de que estão identificados pelo *nickname*. Caso o compatibilizador necessite criar índices, irá adicioná-los a partir da ordem original instalada pelo Protheus, o que poderá sobrescrever índices personalizados, caso não estejam identificados pelo *nickname*.
- e) O compatibilizador deve ser executado com a **Integridade Referencial desativada\***.

#### **Atenção**

**O procedimento a seguir deve ser realizado por um profissional qualificado como Administrador de Banco de Dados (DBA) ou equivalente!** 

1

ര

 $\ddot{\bullet}$ 

**O** TOTVS

**A ativação indevida da Integridade Referencial pode alterar drasticamente o relacionamento entre tabelas no banco de dados. Portanto, antes de utilizá-la, observe atentamente os procedimentos a seguir:**

- i. No **Configurador (SIGACFG)**, veja **se a empresa utiliza** Integridade Referencial, selecionando a opção **Integridade/Verificação (APCFG60A)**.
- ii. Se **não há** Integridade Referencial **ativa**, são relacionadas em uma nova janela todas as empresas e filiais cadastradas para o sistema e nenhuma delas estará selecionada. Neste caso, **E SOMENTE NESTE, não é necessário** qualquer outro procedimento de **ativação ou desativação** de integridade, basta finalizar a verificação e aplicar normalmente o compatibilizador, conforme instruções.
- iii. **Se há** Integridade Referencial **ativa** em **todas as empresas e filiais**, é exibida uma mensagem na janela **Verificação de relacionamento entre tabelas**. Confirme a mensagem para que a verificação seja concluída, **ou**;
- iv. **Se há** Integridade Referencial **ativa** em **uma ou mais empresas**, que não na sua totalidade, são relacionadas em uma nova janela todas as empresas e filiais cadastradas para o sistema e, somente, a(s) que possui(em) integridade está(arão) selecionada(s). Anote qual(is) empresa(s) e/ou filial(is) possui(em) a integridade ativada e reserve esta anotação para posterior consulta na reativação (ou ainda, contate nosso Help Desk Framework para informações quanto a um arquivo que contém essa informação).
- v. Nestes casos descritos nos itens **"iii"** ou **"iv", E SOMENTE NESTES CASOS**, é necessário **desativar** tal integridade, selecionando a opção **Integridade/ Desativar (APCFG60D)**.
- vi. Quando desativada a Integridade Referencial, execute o compatibilizador, conforme instruções.
- vii. Aplicado o compatibilizador, a Integridade Referencial deve ser reativada, **SE E SOMENTE SE tiver sido desativada**, através da opção **Integridade/Ativar (APCFG60)**. Para isso, tenha em mãos as informações da(s) empresa(s) e/ou filial(is) que possuía(m) ativação da integridade, selecione-a(s) novamente e confirme a ativação.

### **Contate o Help Desk Framework EM CASO DE DÚVIDAS!**

1. Em **TOTVS Smart Client**, digite **U\_UPLSA9** no campo **Programa Inicial**.

#### **Importante**

Para a correta atualização do dicionário de dados, certifique-se que a data do compatibilizador seja igual ou superior a 06/05/2014.

- 2. Clique em **OK** para continuar.
- 3. Após a confirmação é exibida uma tela para a seleção da empresa em que o dicionário de dados será modificado.
- 4. Ao confirmar é exibida uma mensagem de advertência sobre o *backup* e a necessidade de sua execução em **modo exclusivo**.
- 5. Clique em **Processar** para iniciar o processamento. O primeiro passo da execução é a preparação dos arquivos. É apresentada uma mensagem explicativa na tela.
- 6. Em seguida, é exibida a janela **Atualização concluída** com o histórico (*log*) de todas as atualizações processadas. Nesse *log* de atualização são apresentados somente os campos atualizados pelo programa. O compatibilizador cria os campos que ainda não existem no dicionário de dados.

- 7. Clique em **Gravar** para salvar o histórico (*log*) apresentado.
- 8. Clique em **OK** para encerrar o processamento.

### **Atualizações do compatibilizador**

1. Alteração de **Perguntas** no arquivo **SX1 – Cadastro de Perguntes:**

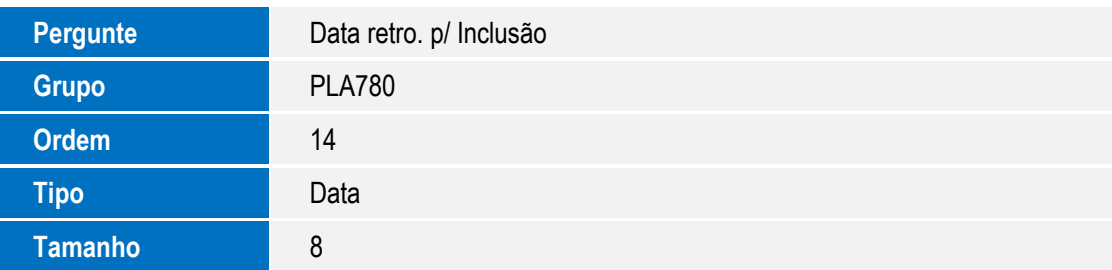

- 2. Criação de **Campo** no arquivo **SX3 Campos**:
	- Tabela BA1 Usuários

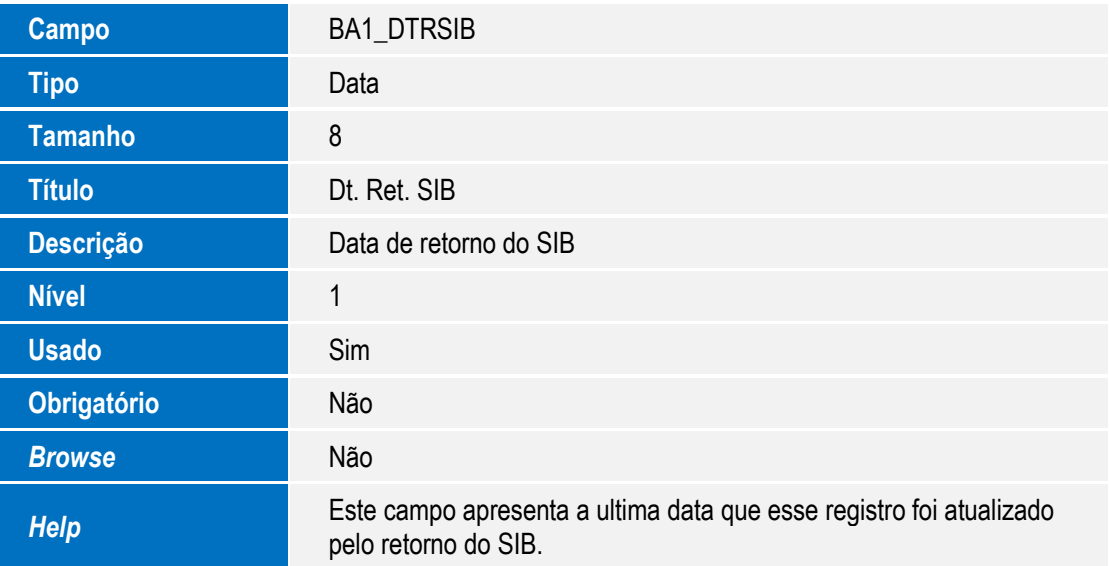

# **Procedimento para Utilização**

### **Envio do SIB**

1. No **Plano de Saúde** (SIGAPLS) acesse **Miscelânea / A.N.S / Envio SIB XML (PLSA782).**

O sistema apresenta a janela Geração de arquivo SIB – XML.

2. Clique em **Param.** para abrir a janela de perguntas.

 $\odot$ 

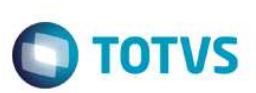

- 3. Informe os parâmetros conhecidos para envio do SIB. Observe que uma nova pergunta foi criada **Data retro. p/ movimentação**.
- 4. Informe uma data anterior da data informada na pergunta **Movimento De**.

Essa informação não é obrigatória e deve ser informada quando desejar enviar registros com data retroativa ao período compreendido entre "Movimento De" e "Movimento até".

- 5. Clique em **OK** para confirmar a janela de parâmetros.
- 6. Clique em **OK** para confirma a janela de processamento.

Observe que no arquivo SBX gerado, foram considerados os beneficiários com movimentação a partir da data informada em **Data retro p/ Inclusão**.

Os registros de alteração não obedecem a esta regra, sendo considerados apenas dentro do período de envio.

### **Retorno do SIB**

1. No **Plano de Saúde (SIGAPLS)** acesse **Miscelânea / A.N.S / Retorno SIB XML (PLSA783).**

O sistema apresenta a janela Processamento do arquivo de retorno do SIB XML.

- 2. Clique em **Param.** para abrir a janela de perguntas.
- 3. Informe os parâmetros conhecidos para envio do SIB. Observe que a nova pergunta **Data retro. p/ movimentação**.
- 4. Informe uma data anterior da data informada na pergunta **Movimento De.**

Essa informação não é obrigatória. Deverá ser informando quando desejar enviar registros com data retroativa ao período compreendido entre **Movimento De** e **Movimento até**.

- 5. Clique em **OK** para confirmar a janela de parâmetros. Quando houver registros atualizados, será preenchido o campo **Dt. Ret. SIB** (BA1\_DTRSIB).
- 6. Clique em **OK** para confirma a janela de processamento.

Observe que no arquivo SBX gerado, foram considerados os beneficiários com movimentação a partir da data informada em **Data retro p/ movimentação**.

Os registros de alteração não obedecem esta regra, sendo considerados apenas dentro do período de envio.

### **Informações Técnicas**

**Tabelas Utilizadas** BA1 – Beneficiários

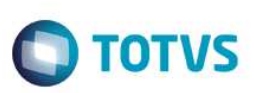

**Rotinas Envolvidas** PLSA782 – Envio SIB XML

**Sistemas Operacionais Windows®/Linux®**